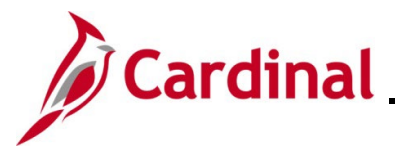

### **Reviewing Employee Benefits Information Overview**

This Job Aid provides the step-by-step instructions utilized by an Agency Benefits Administrator (BA) to review the various elements of Benefits information for an employee. This Job Aid contains sections detailing the processes for reviewing each of the following pages:

- **Health Benefits** page: Used to review the current, historical, and future dated health benefit enrollments for an employee
- **Simple Benefits** page: Used to review the current, historical, and future dated premium reward and flex spending admin fee enrollments for an employee
- **Life and AD/D Benefits** page: Used to review the imputed life enrollment for an employee
- **Spending Accounts** page: Used to review the current, historical, and future dated Flex Spending Medical and/or Flex Spending Dependent Care enrollments for an employee
- **Savings Plan** page: Used to review the current, historical, and future dated Savings Plan enrollments for an employee
- **Retirement Plans** page: Used to review the current, historical, and future dated Retirement Plan enrollments for an employee
- **Current Benefits Summary** page: Used to review all of the current enrollments for an employee

**Navigation Note:** Please note that you may see a **Notify** button at the bottom of various pages utilized while completing the process within this Job Aid. This "Notify" functionality is not currently turned on to send email notifications to specific users within Cardinal.

## **Table of Contents**

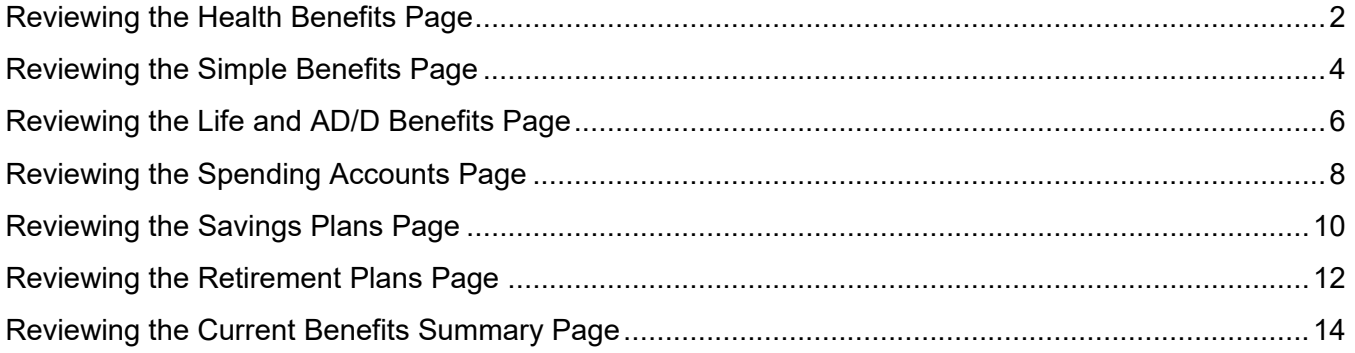

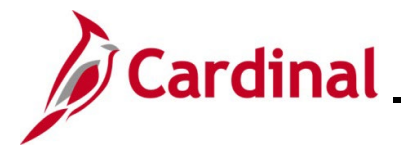

### <span id="page-1-0"></span>**Reviewing the Health Benefits Page**

The **Health Benefits** page is used to review the health plan enrollments for an employee. On this page, the Benefits Administrator can review current enrollments, historical enrollments, and future dated enrollments. The enrolled dependents are also available for review on this page as applicable.

**Note**: Do not use this page to create or update enrollments. All enrollments and enrollment changes must be processed with a Benefit Event in Cardinal.

1. Access the **Health Benefits** page using the following navigation path:

#### **NavBar > Menu > Benefits > Enroll in Benefits > Health Benefits**

The **Health Benefits Search** page displays.

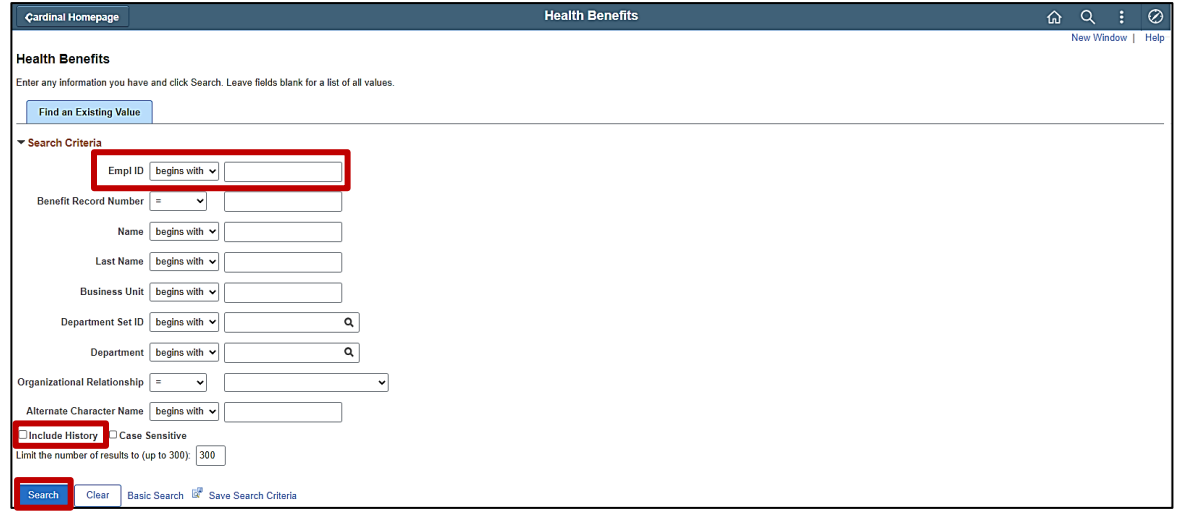

2. Enter the employee's Employee ID in the **Empl ID** field.

- 3. Click the **Include History** checkbox option.
- 4. Click the **Search** button.

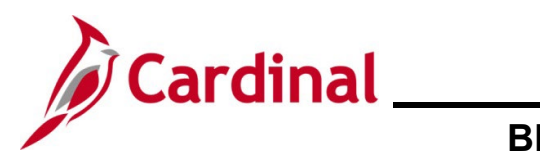

The **Health Benefits** page displays.

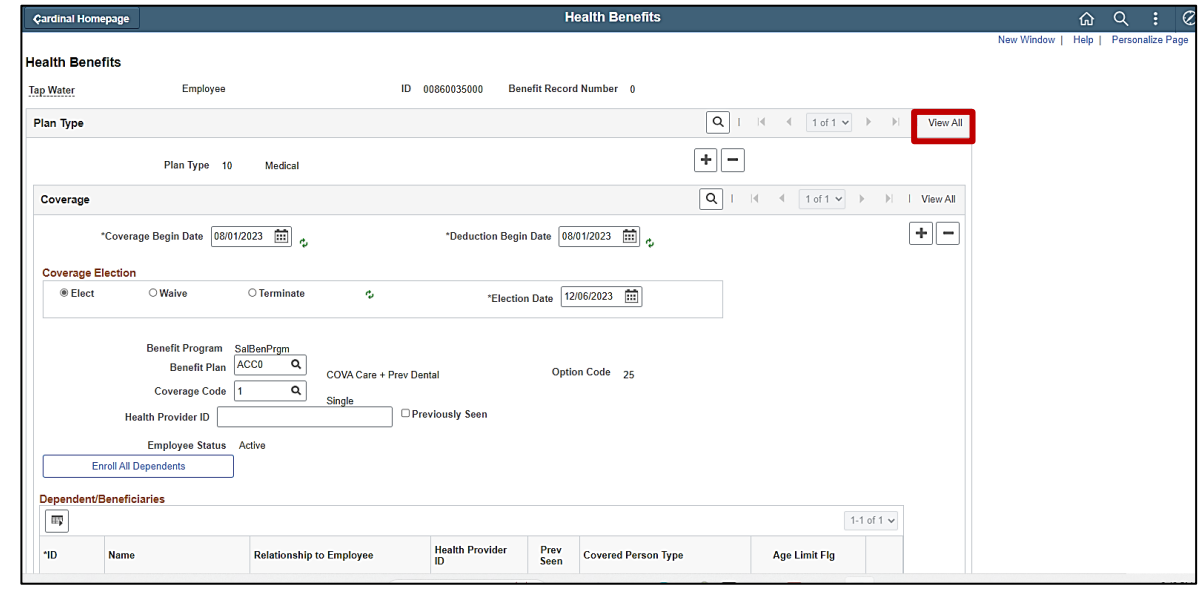

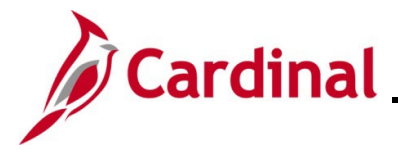

### <span id="page-3-0"></span>**Reviewing the Simple Benefits Page**

The **Simple Benefits** page is used to review the Premium Reward and Flex Spending Admin Fee enrollments for an employee. On this page, the Benefits Administrator can review current enrollments, historical enrollments, and future dated enrollments.

**Note**: Do not use this page to create or update enrollments. All enrollments and enrollment changes must be processed with a Benefit Event in Cardinal.

1. Access the **Simple Benefits** page using the following navigation path:

#### **NavBar > Menu > Benefits > Enroll in Benefits > Simple Benefits**

The **Simple Benefits Search** page displays.

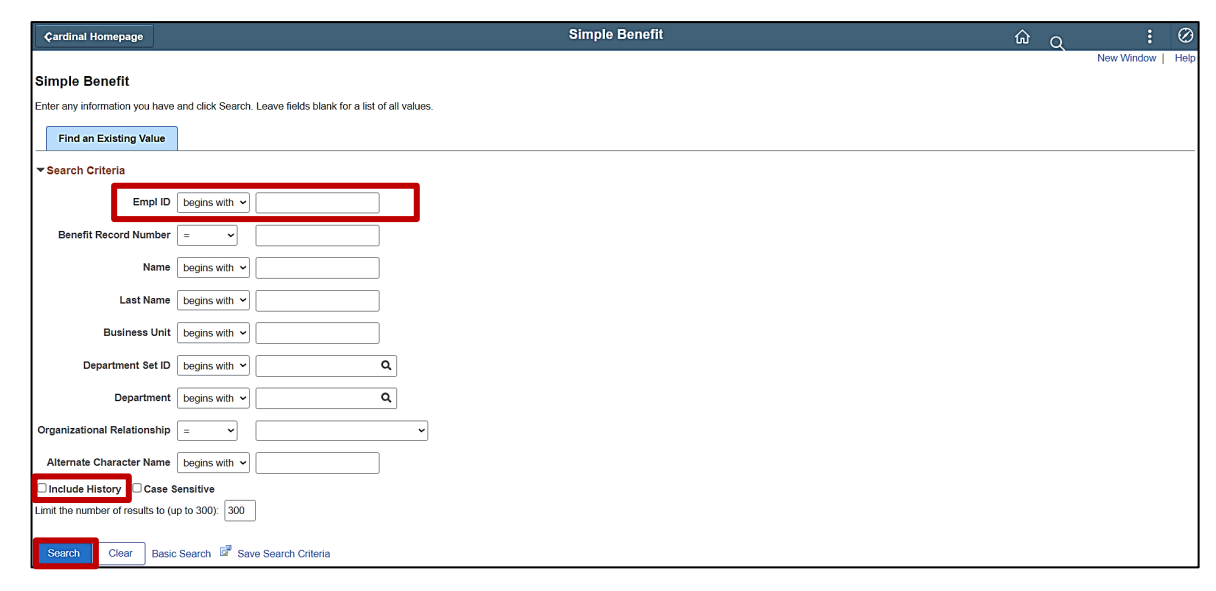

2. Enter the employee's Employee ID in the **Empl ID** field.

- 3. Click the **Include History** checkbox option.
- 4. Click the **Search** button.

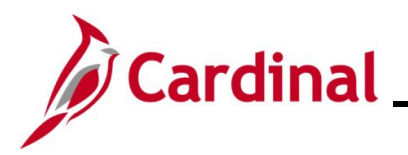

#### The **Simple Benefits** page displays.

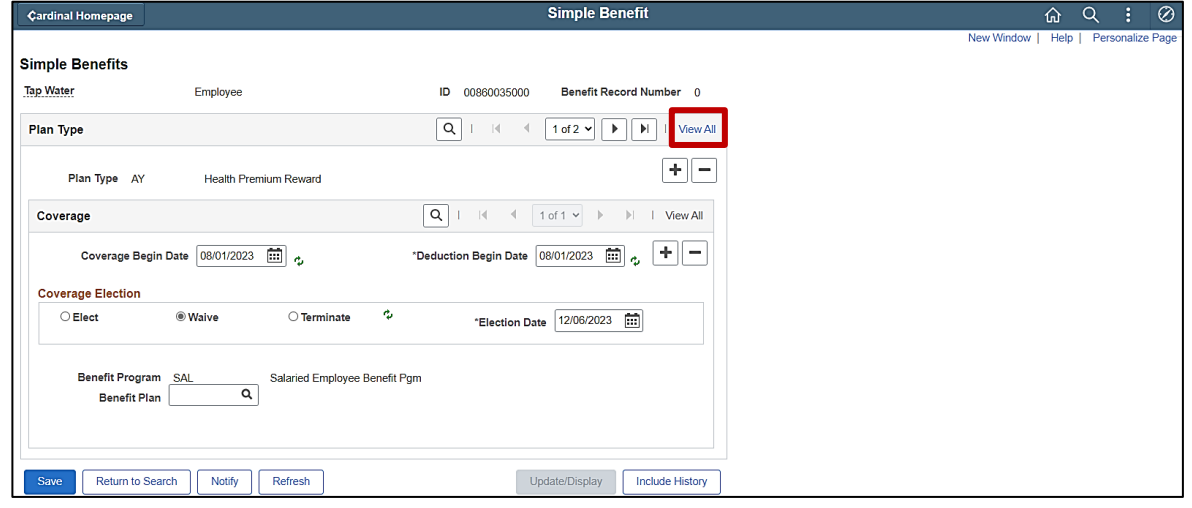

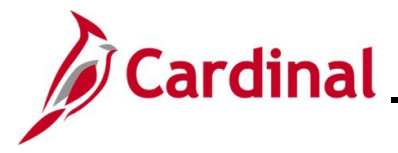

### <span id="page-5-0"></span>**Reviewing the Life and AD/D Benefits Page**

The **Life and AD/D** page is used to review the Imputed Life Insurance Income Plan enrollment for an employee. The assigned Beneficiary(ies) are also available for review on this page as applicable.

1. Access the **Life and AD/D Benefits** page using the following navigation path:

**NavBar > Menu > Benefits > Enroll in Benefits > Life and AD/D Benefits**

The **Life and AD/D Benefits Search** page displays.

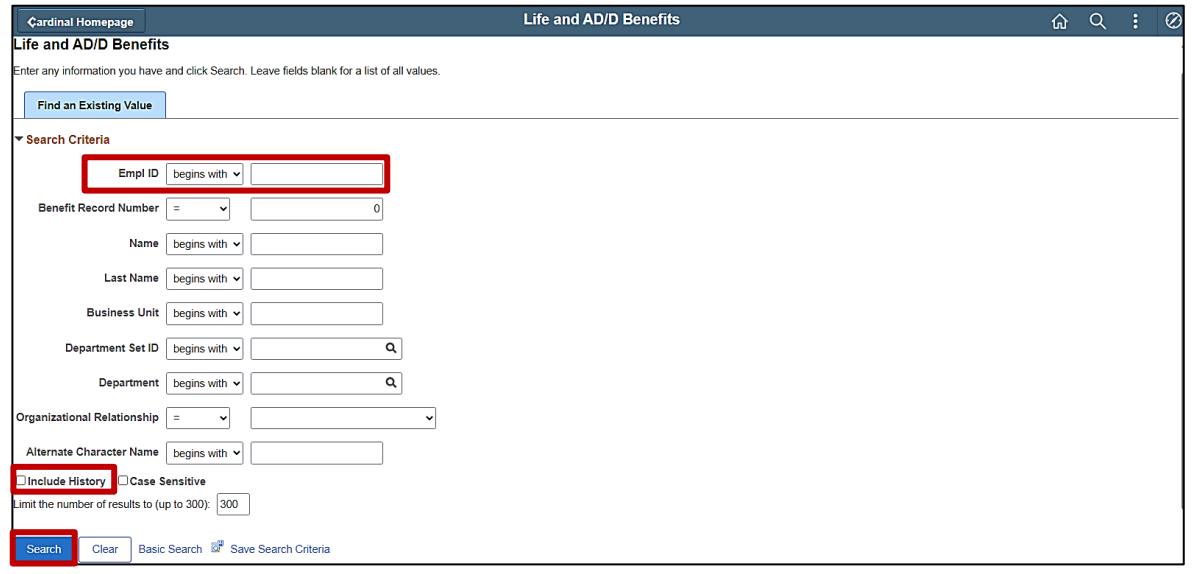

2. Enter the employee's Employee ID in the **Empl ID** field.

- 3. Click the **Include History** checkbox option.
- 4. Click the **Search** button.

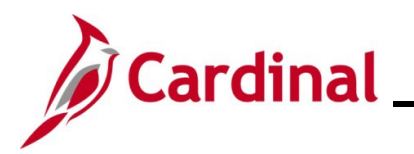

The **Life and AD/D** Benefits page displays.

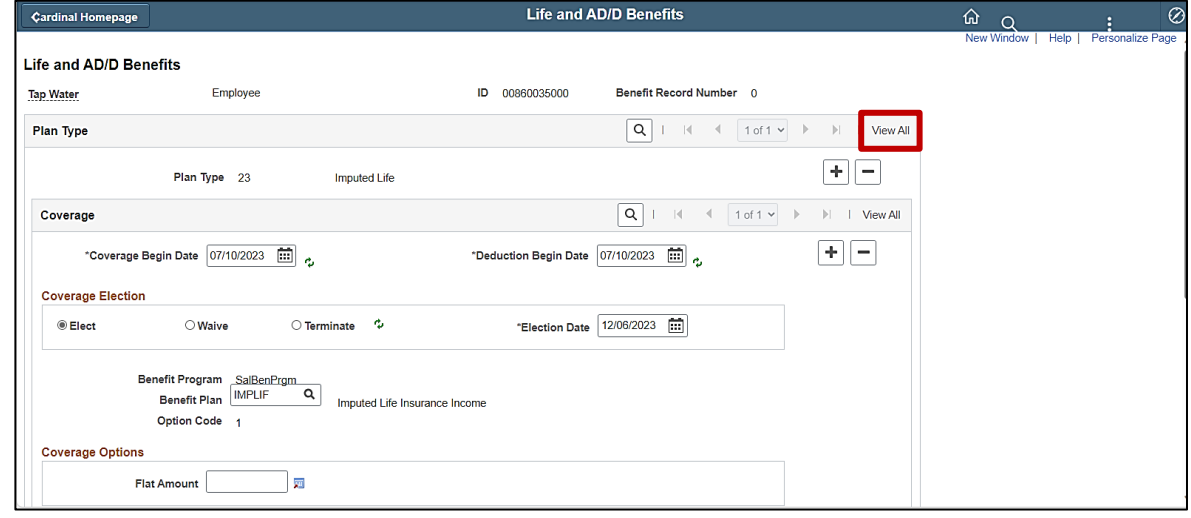

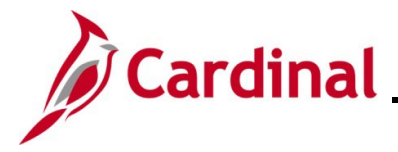

### <span id="page-7-0"></span>**Reviewing the Spending Accounts Page**

The **Spending Accounts** page is used to review the Flex Spending Medical and Flex Spending Dependent Care plan enrollments for an employee. On this page, the Benefits Administrator can review current enrollments, historical enrollments, and future dated enrollments. Remember, employees must elect Flex Spending Accounts each Plan Year as desired.

**Note**: Do not use this page to create or update enrollments. All enrollments and enrollment changes must be processed with a Benefit Event in Cardinal.

1. Access the **Spending Accounts** page using the following navigation path:

```
NavBar > Menu > Benefits > Enroll in Benefits > Spending Accounts
```
The **FSA Benefits Search** page displays.

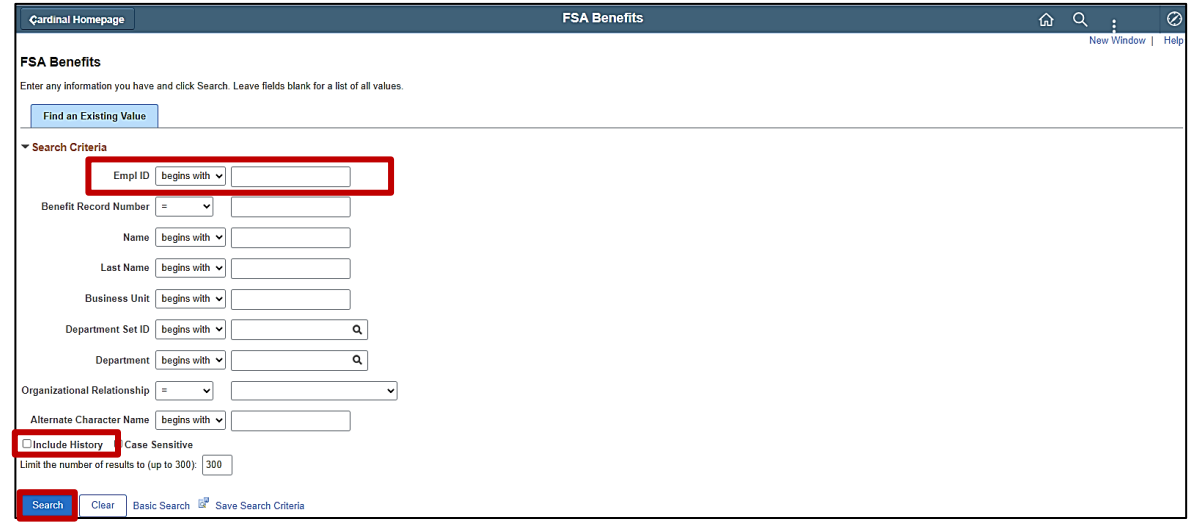

2. Enter the employee's Employee ID in the **Empl ID** field.

- 3. Click the **Include History** checkbox option.
- 4. Click the **Search** button.

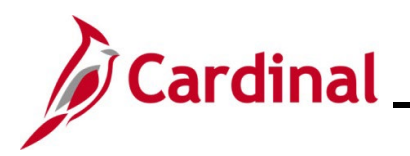

#### The **Spending Accounts** page displays.

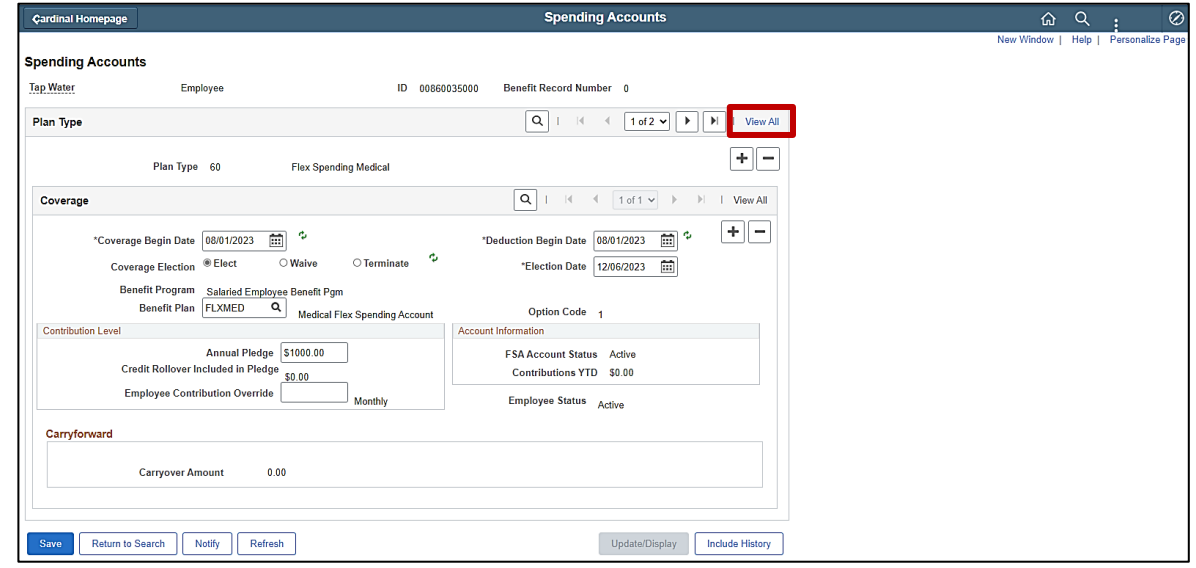

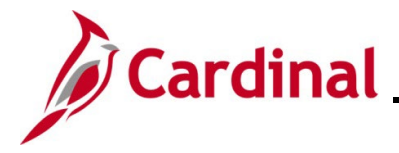

### <span id="page-9-0"></span>**Reviewing the Savings Plans Page**

The **Savings Plans** page is used to review the Savings Plan enrollments for an employee. On this page, the Benefits Administrator can review current enrollments, historical enrollments, and future dated enrollments. The assigned Beneficiary(ies) are also available for review on this page as applicable.

**Note**: Do not use this page to create or update enrollments. All enrollments and enrollment changes must be processed with a Benefit Event in Cardinal.

1. Access the **Savings Plans** page using the following navigation path:

```
NavBar > Menu > Benefits > Enroll in Benefits > Savings Plans
```
The **Savings Plans Search** page displays.

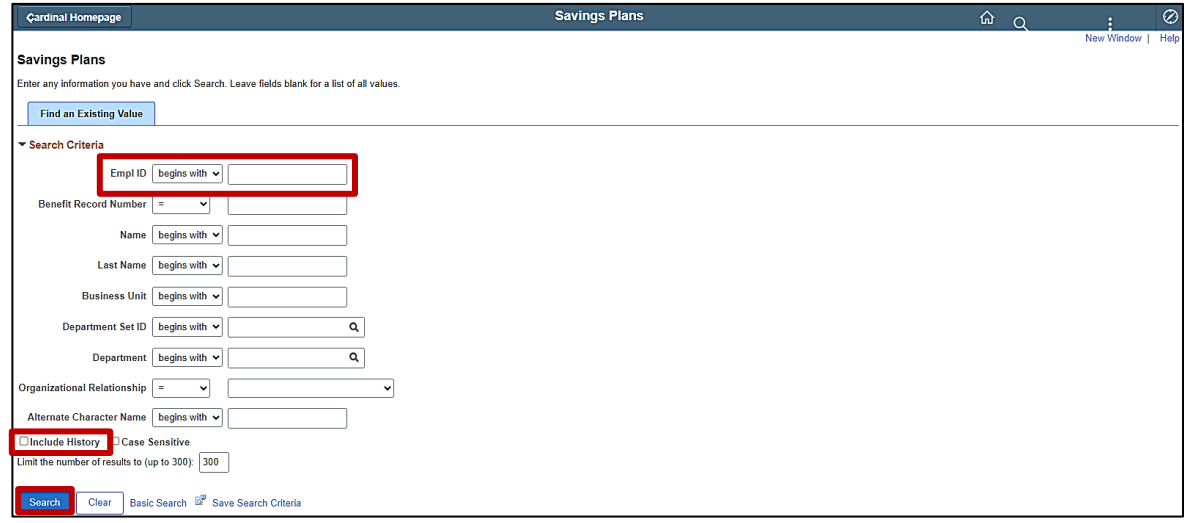

2. Enter the employee's Employee ID in the **Empl ID** field.

- 3. Click the **Include History** checkbox option.
- 4. Click the **Search** button.

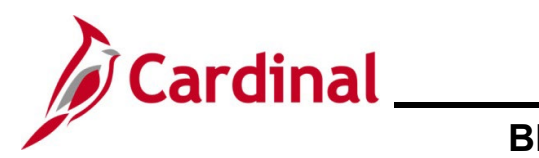

The **Saving Plans** page displays.

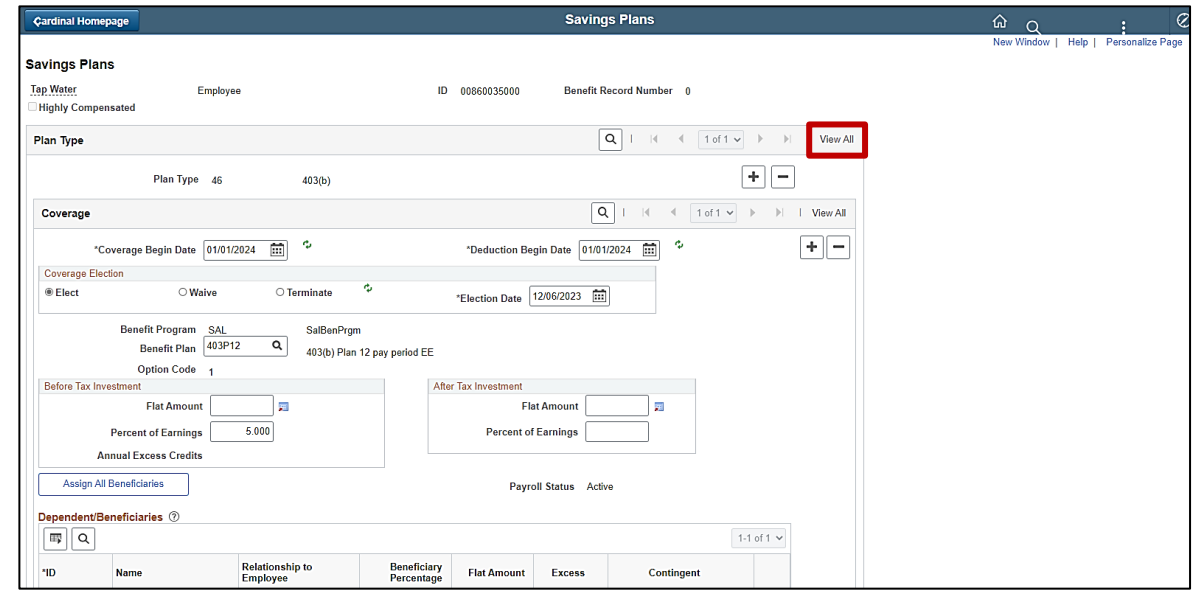

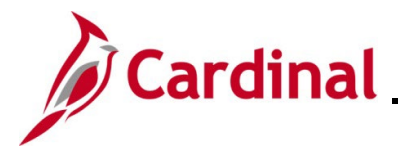

### <span id="page-11-0"></span>**Reviewing the Retirement Plans Page**

The **Retirement Plans** page is used to review the Retirement Plan enrollments for an employee. On this page, the Benefits Administrator can review current enrollments, historical enrollments, and future dated enrollments.

**Note**: Do not use this page to create or update enrollments. All enrollments and enrollment changes must be processed with a Benefit Event in Cardinal or through VRS.

1. Access the **Retirement Plans** page using the following navigation path:

#### **NavBar > Menu > Benefits > Enroll in Benefits > Retirement Plans**

The **Retirement Plans Search** page displays.

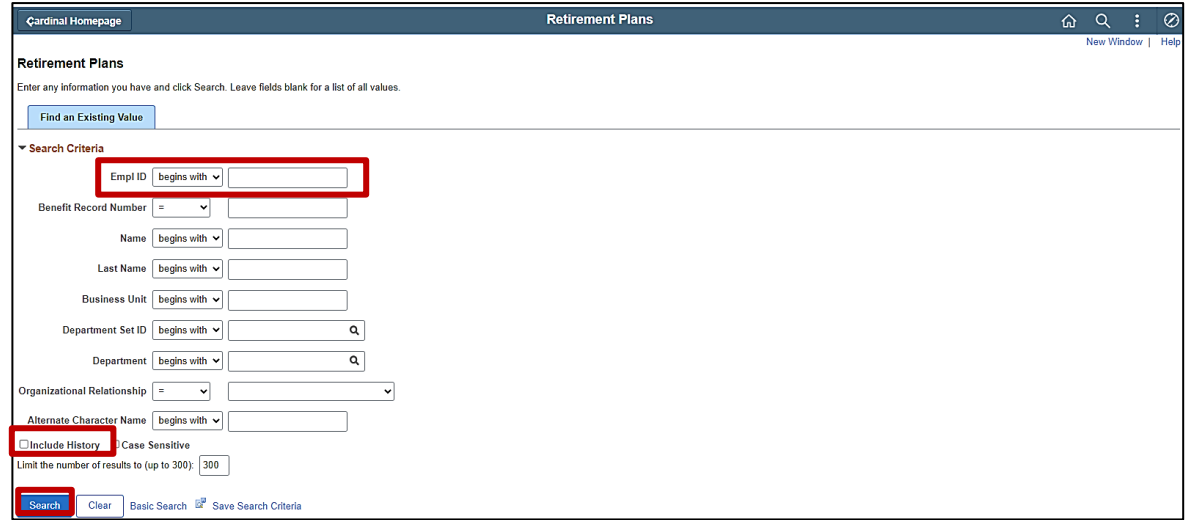

2. Enter the employee's Employee ID in the **Empl ID** field.

**Note:** Searches can also be performed using the employee's name. However, it is recommended to use the Employee ID as every employee will have a unique Employee ID.

- 3. Click the **Include History** checkbox option.
- 4. Click the **Search** button.

The **Retirement Plans** page displays.

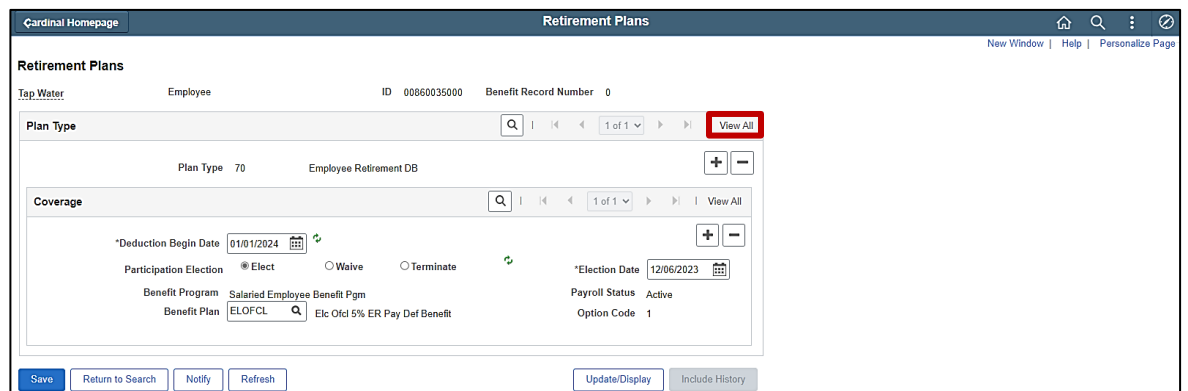

<span id="page-12-0"></span>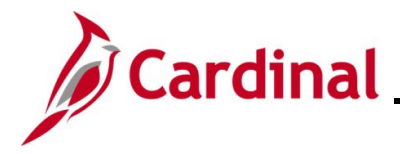

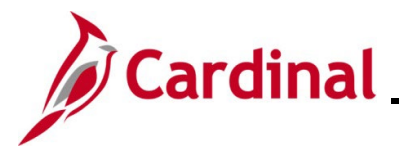

### **Reviewing the Current Benefits Summary Page**

The **Current Benefits Summary** page is used to review all of the current enrollments for an employee. Historical and future dated enrollments will not display on this page. This page can also be used to review the current deductions summary information for the employee.

1. Access the **Current Benefits Summary** page using the following navigation path:

#### **NavBar > Menu > Benefits > Review Employee Benefits> Current Benefits Summary**

The **Current Benefits Summary** page displays:

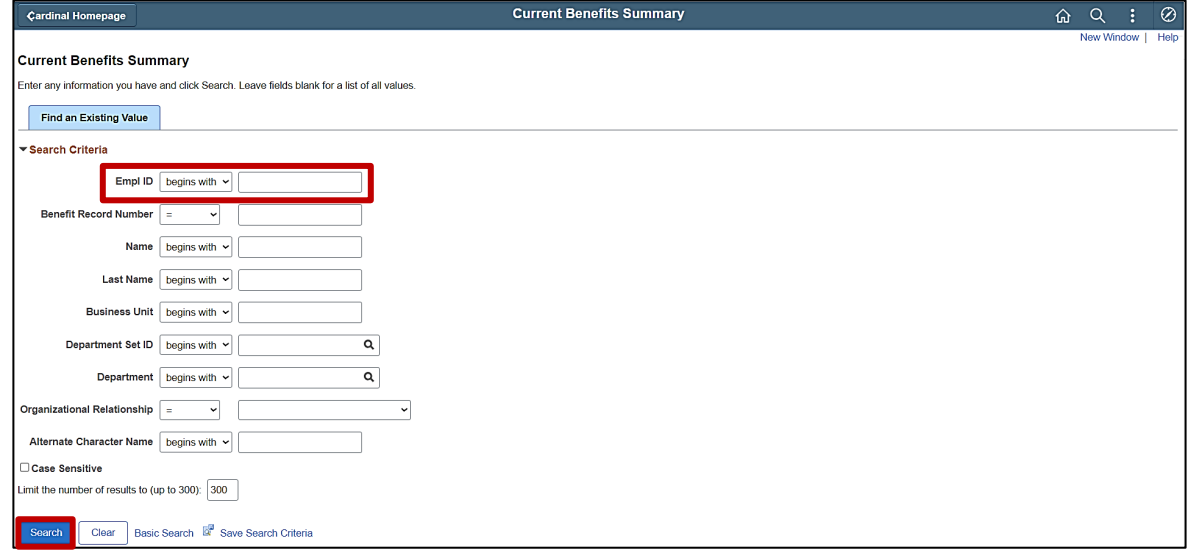

2. Enter the employee's Employee ID in the **Empl ID** field.

**Note:** Searches can also be performed using the employee's name. However, it is recommended to use the Employee ID as every employee will have a unique Employee ID.

3. Click the **Search** button.

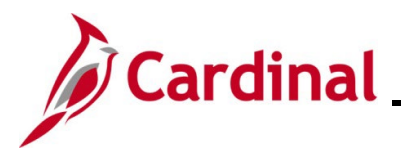

The **Current Benefits Summary** page displays with the Benefits Enrollment Summary tab displayed by default.

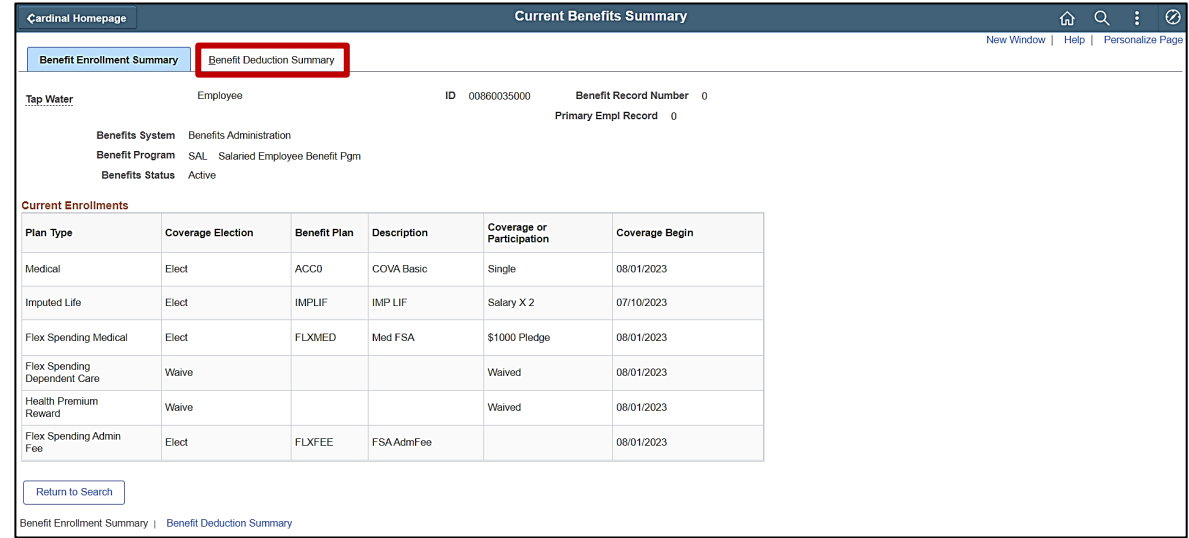

- 4. Review the information as needed.
- 5. Click the **Benefit Deduction Summary** tab.

The **Benefit Deduction Summary** tab displays.

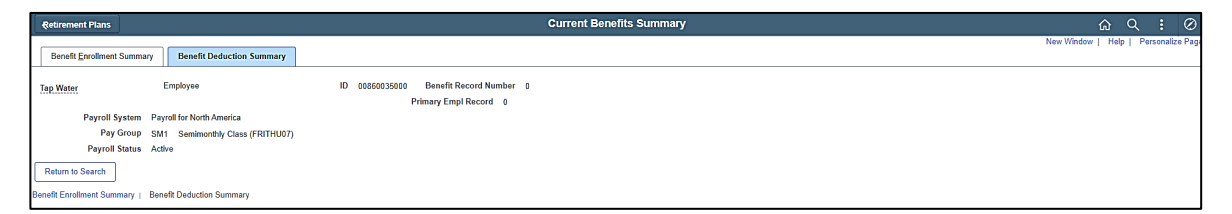

6. Review the information as needed.